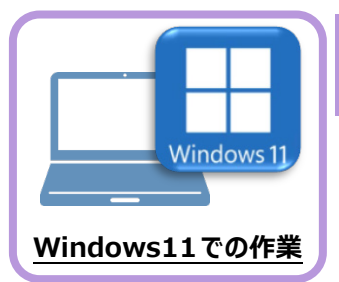

入力専用ライセンスを使用すると、プロテクトが無い状態でも、印刷や成果の出力以外の作業を おこなうことができます。

**6 入力専用ライセンスの初期設定**

ここでは新パソコン (Windows11)の、入力専用ライセンスの初期設定をおこないます。

## **6-1 ネット認証ライセンス(占有)を認証する**

入力専用ライセンスに、「ネット認証ライセンス」からライセンス情報を取得します。ライセンス情報の取得時には、ネット認証ライセ ンスを「認証済み」の状態にする必要があります。

1. 画面右下のタスクバーの通知領域にある、 インスコントントントントントントントントンクスクバーの通知領域にある、 2. 画面右下のタスクバーの通知領域にある、 「FCネット認証ライセンスセンター」のアイコンを確認 「FCネット認証ライセンスセンター」のアイコンを します。 クリックします。 アイコンが**「緑色」**の場合は、ネット認証ライセンスは「認 証済み」です。 次ページ 「入力専用ライセンスに、ライセンス情報を取得する」 に進みます。  $\lambda$  $\overline{A}$ 댭 3. 「認証設定」画面が表示されます。 「プロダクトID」を確認して、[プロダクトID認証]を 押します 「福井コンピュータネット認証ライセンス:認証設定 뎦 フロダクトIDの認証を行います。 Q&A りもケージに内包されております、「ネット記録チイセンス証書」をご用意ください。<br>「プロダクトID開い合わせキー」(12桁)を入力1後、プロダクトID取得ポタンをクリックしてください。<br>インターネットを通して、プロダクトIDを取得する事ができます。 プロダクトID間い合わせキー : **ブロダクトID 取得** アイコンが**「灰色(グレー)」**の場合は、ネット認証 -<br>「ネット認証ライセンス証書」内の表記が「ネット認証ライセンス(共有)」となっているお客様 ソフトウェアを管理されている担当者様より配布された、プロダクトID(56桁または58桁)を以下の入力確に直接入力してください。<br>(電子メールなどでプロダクトIDを配布されている場合、「コピー/貼り付け」をご利用になると便利です) ライセンスが認証されていません。 プロダクトID: Z 、<br>(複数のプロダクトIDをお持ちの場合、アプリケーション情報などを記)<br>: (微別名 内線番号など) 2.の手順に進み、ネット認証ライセンスを認証します。 |<br>|利用者情報: インターネット設定 プロダクトIDのインボ 起動設定 .<br>\*r>tu ネット認証ライセンスが認証されます。 ネット認証ライセンスセンター 占有モードのプロダクトIDを認証しました。 D (アのメッセージ)生命動物に関じます) **TOK** 

ネット認証ライセンス(LAN)を使用している場合は、**「5 ライセンス認証」の「Step3|ネット認証ライセンスの取得」**を参照してください。 USBプロテクト(SNS-LAN-X)を使用している場合は、**「5 ライセンス認証」の「Step3|プロテクトの認証」**を参照してください。 もしくは。弊社WEBサイト「お客様サポート」の「**[各ライセンス・プロテクトの認証方法](https://const.fukuicompu.co.jp/user/products/extrendmusashi/setup.html)**」を参照して認証してください。

## **6-2 入力専用ライセンスに、ライセンス情報を取得する**

認証中の「ネット認証ライセンス」から、入力専用ライセンスにライセンス情報を取得します。

1. デスクトップの [入力専用ライセンス] をダブルクリックして | 3. ライセンス情報が取得され、デスクトップ左下に 起動します。

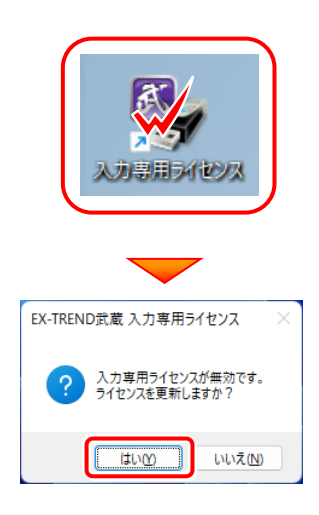

2. 使用するプロテクト (ライセンスの取得先のプロテクト) を選択して、[OK]を押します。

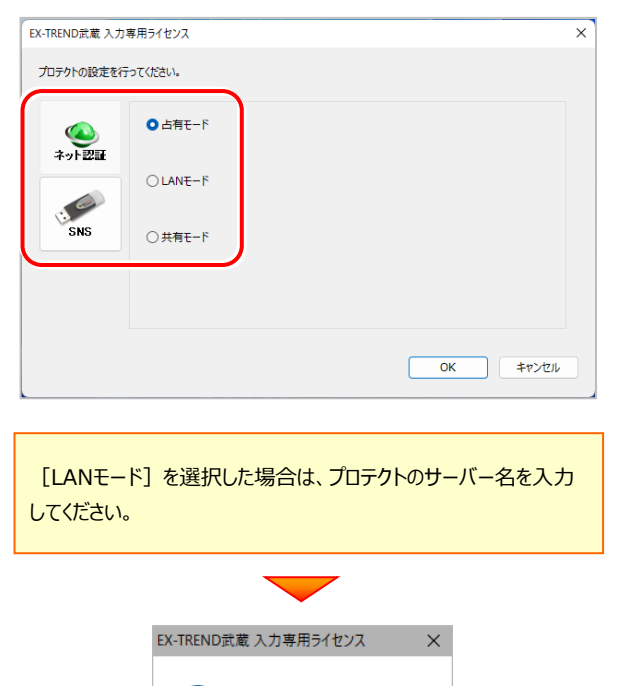

イン 入力専用ライセンスを更新しました。

**Ok** 

「入力専用ライセンス」が起動します。 3. ライセンス情報が取得され、デスクトップ左下に

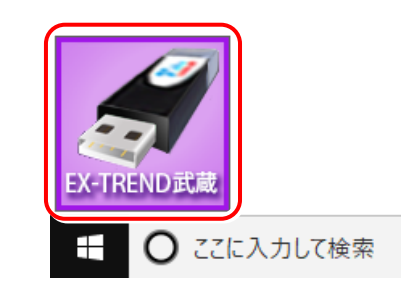

4. 入力専用ライセンスは、使用しないときには終了させてお きます。

起動させたままだと、プロテクトが装着されていても入力 専用で動作してしまいます。

[入力専用ライセンス]でマウスの右ボタンをクリックし、 表示されるポップアップメニューから、[入力専用ライセン スの終了]コマンドを実行します。

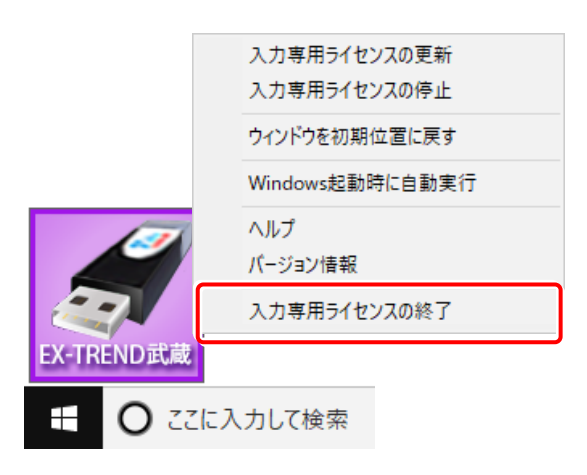

以上で、「入力専用ライセンスの初期設定」は完了です。